# Applying to OSSI

NASA's One Stop Shopping Initiative

# Program Requirements

- Must be a US Citizen
- Must be at least 16 years old
- Must be a student
- Must have at least a 3.0 GPA on a 4.0 scale

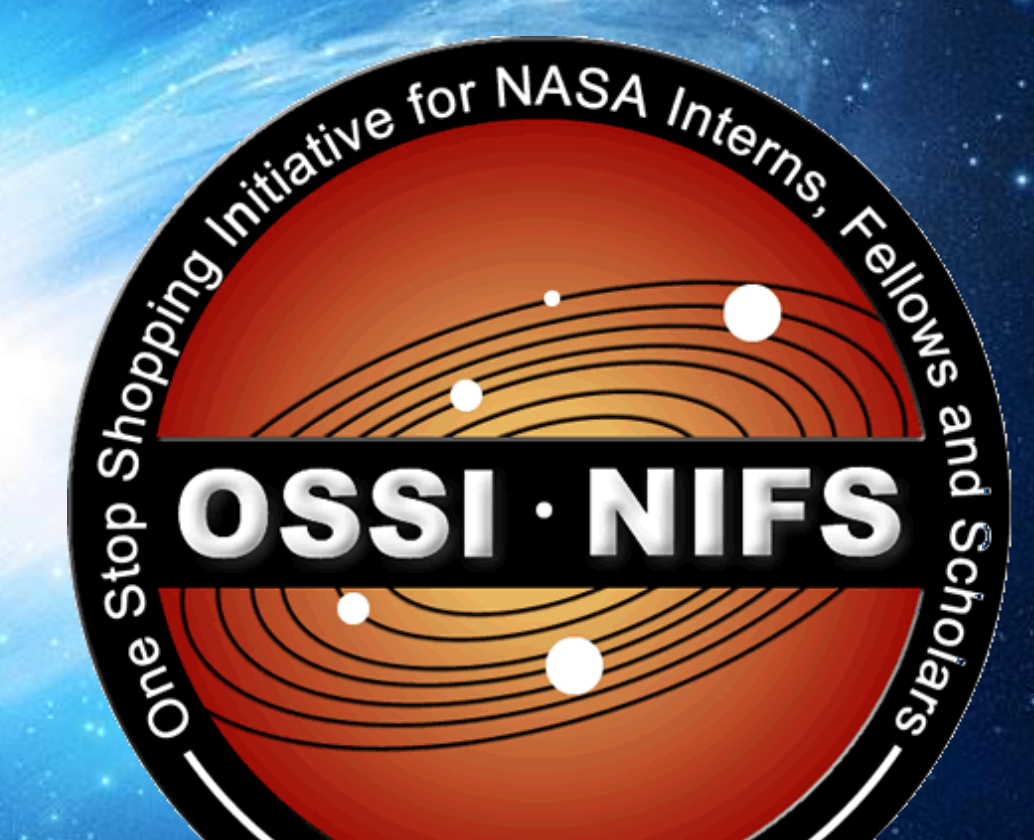

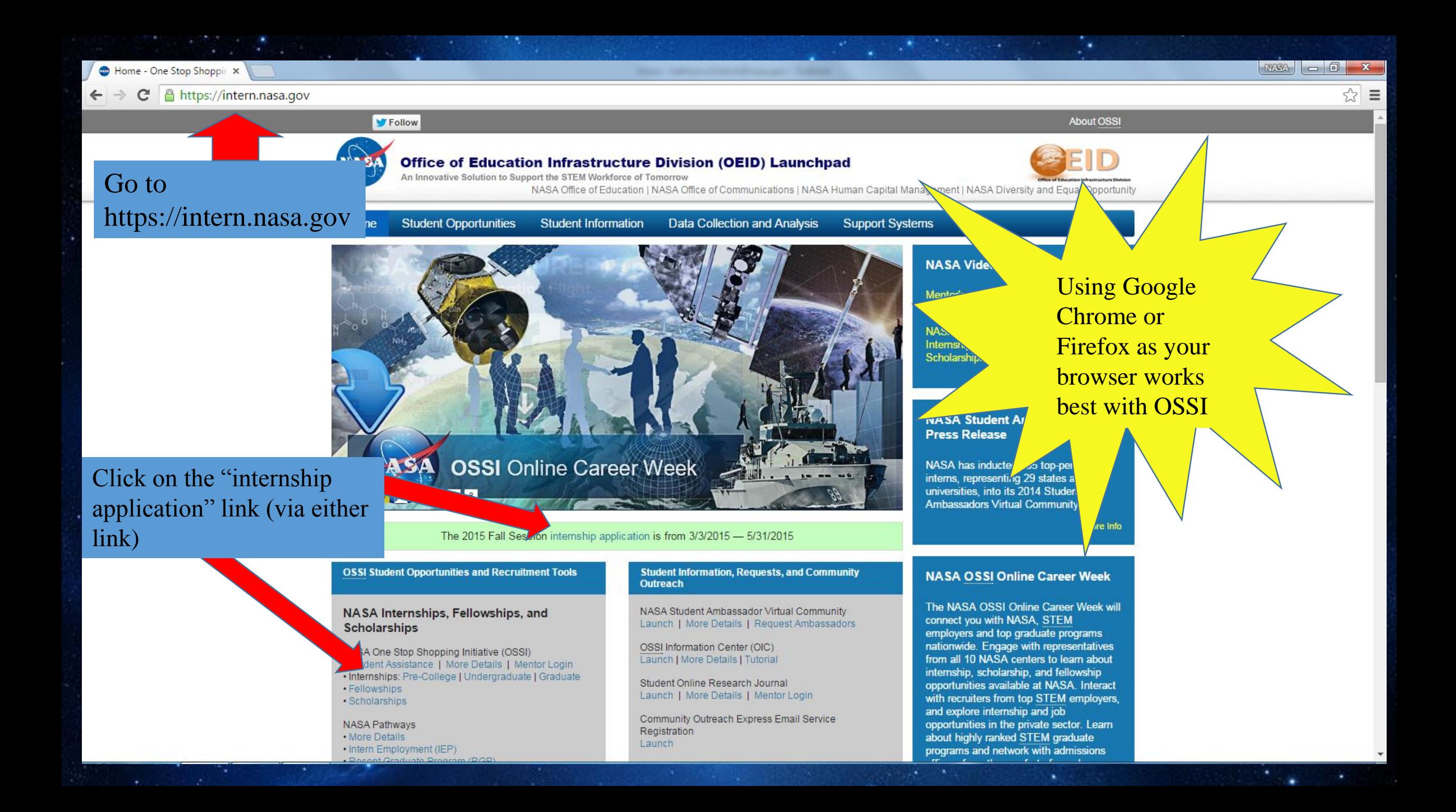

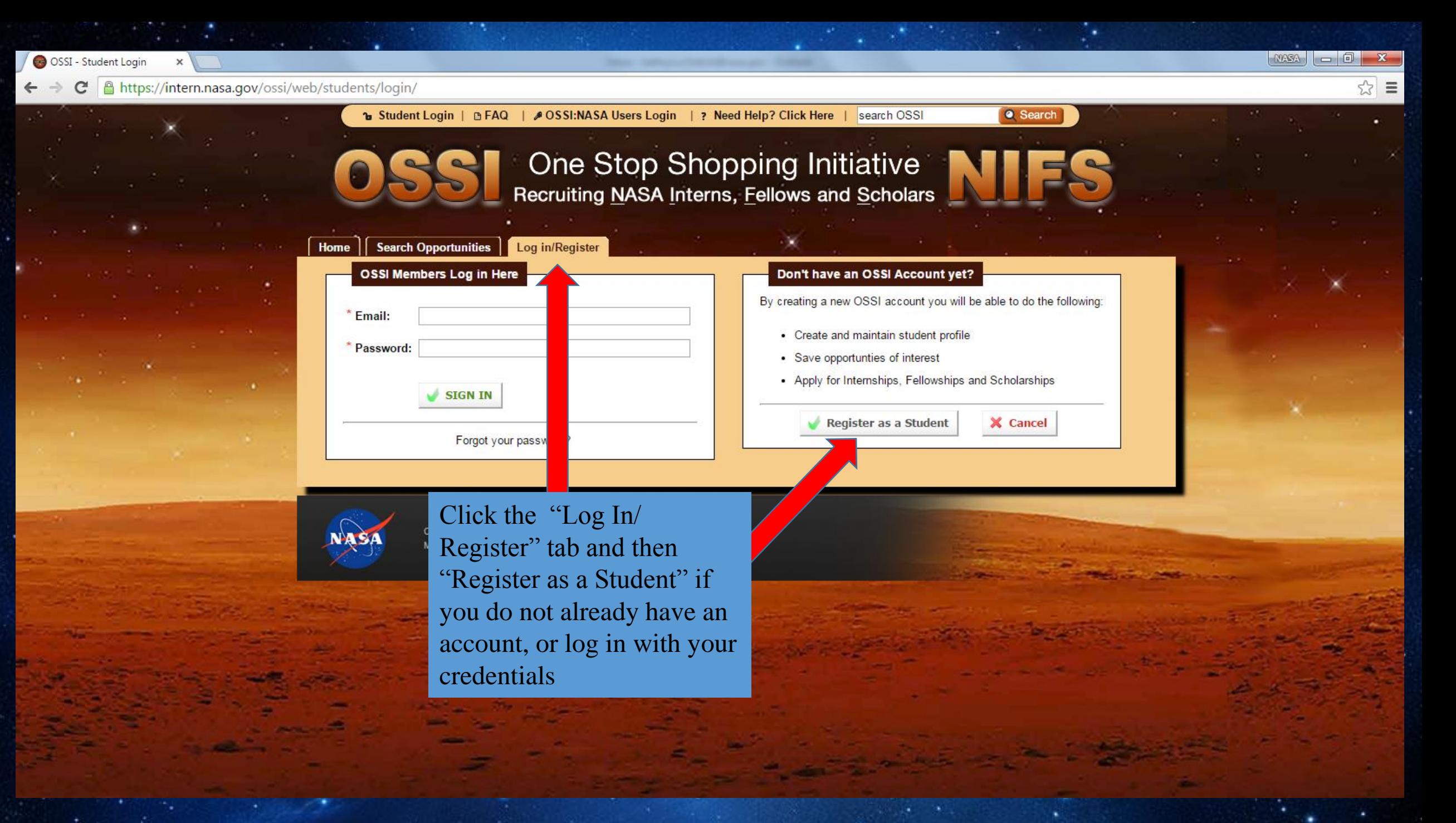

Ξ

A https://intern.nasa.gov/ossi/web/students/index.cfm

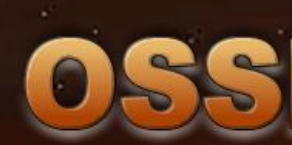

| ? Need Help? Click Here | a Logout | search OSSI

One Stop Shopping Initiative Recruiting NASA Interns, Fellows and Scholars

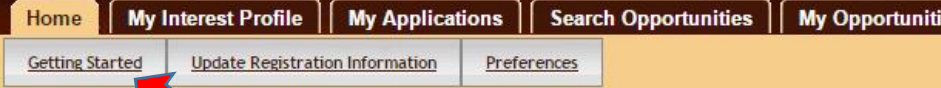

**DFAQ** 

### Welcome **N**hryn

OSSI is your one stop for Internships, Fellowships, and Scholarships for NASA opportunities

Your "home" page provides ith a dashboard view of NASA opportunities to which you have either expressed interest in or applied. Refer to the Getting Started section for a step-by-step process should follow

### **Interest Profile**

Your Interest Profile contains fields of interyou to search easily for opportunities. This help can allow the system to notify you when applica

Your Interest Profile was Last Updated On: 02/1 Update Your Interest Profile

can then click on "Getting Started" if this is your first time on OSSI or "Update Your Interest Profile"

From your Home page you

### **My Opportunities**

bu have 1 opportunity which you have plied to for consideration. You have 1 portunity which you have saved to your erest queue.

<sup>O</sup> Search

**View Your Selections** 

Contact Us Mobile Site

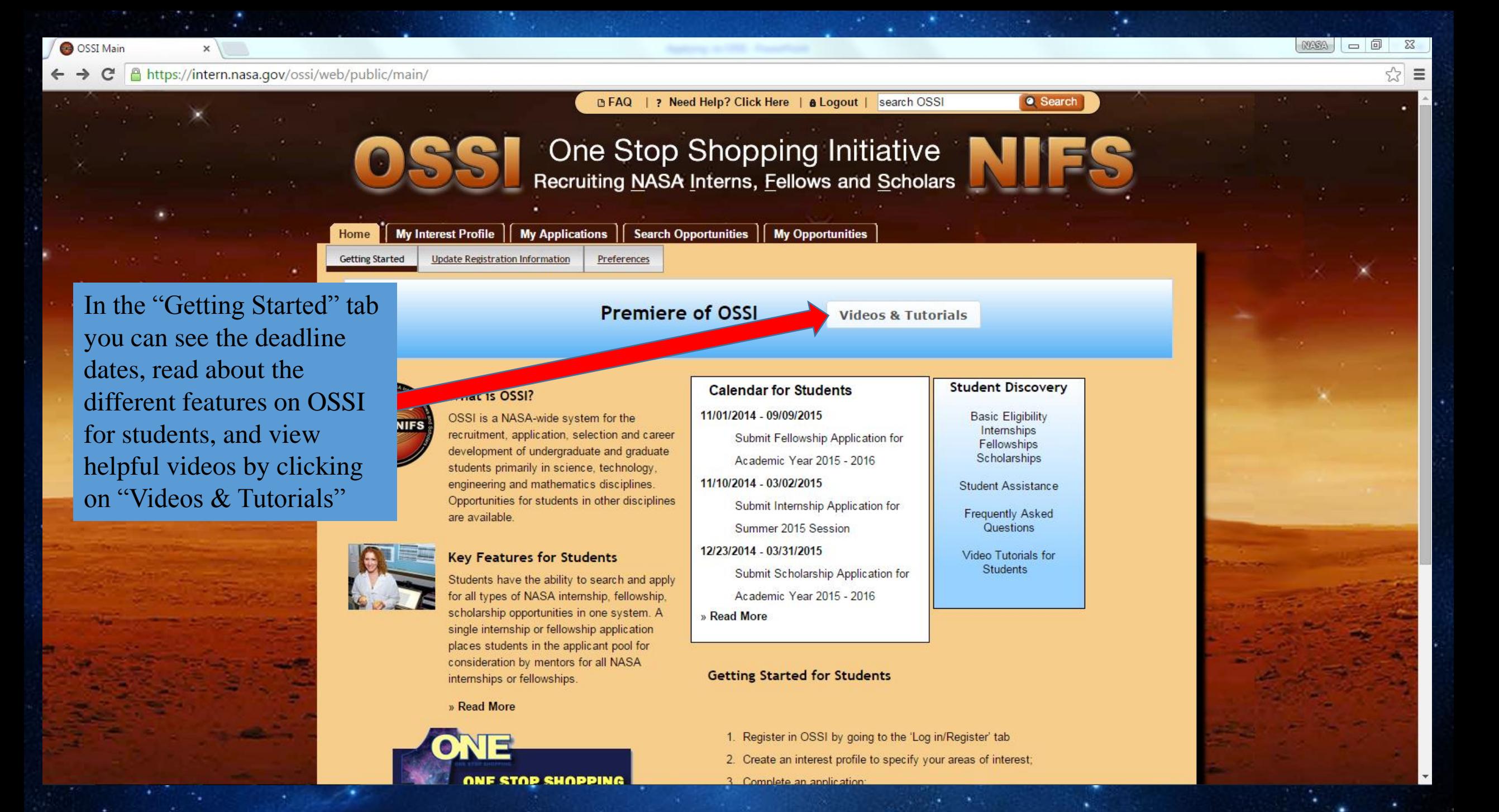

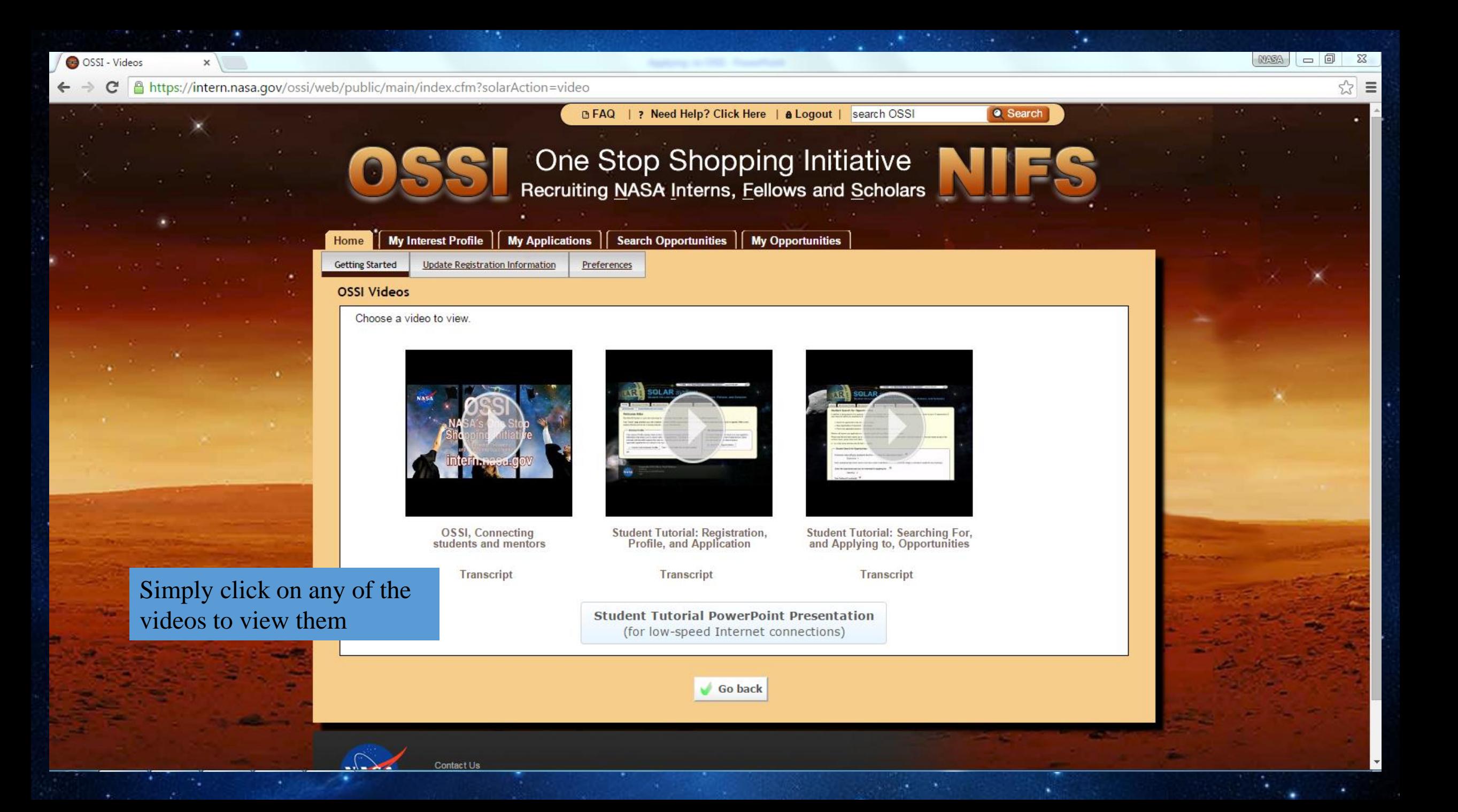

 $\leftarrow$ 

 $\times$ 

A https://intern.nasa.gov/ossi/web/public/main/index.cfm?solarAction=video  $\mathbf{C}$ 

Contact Us

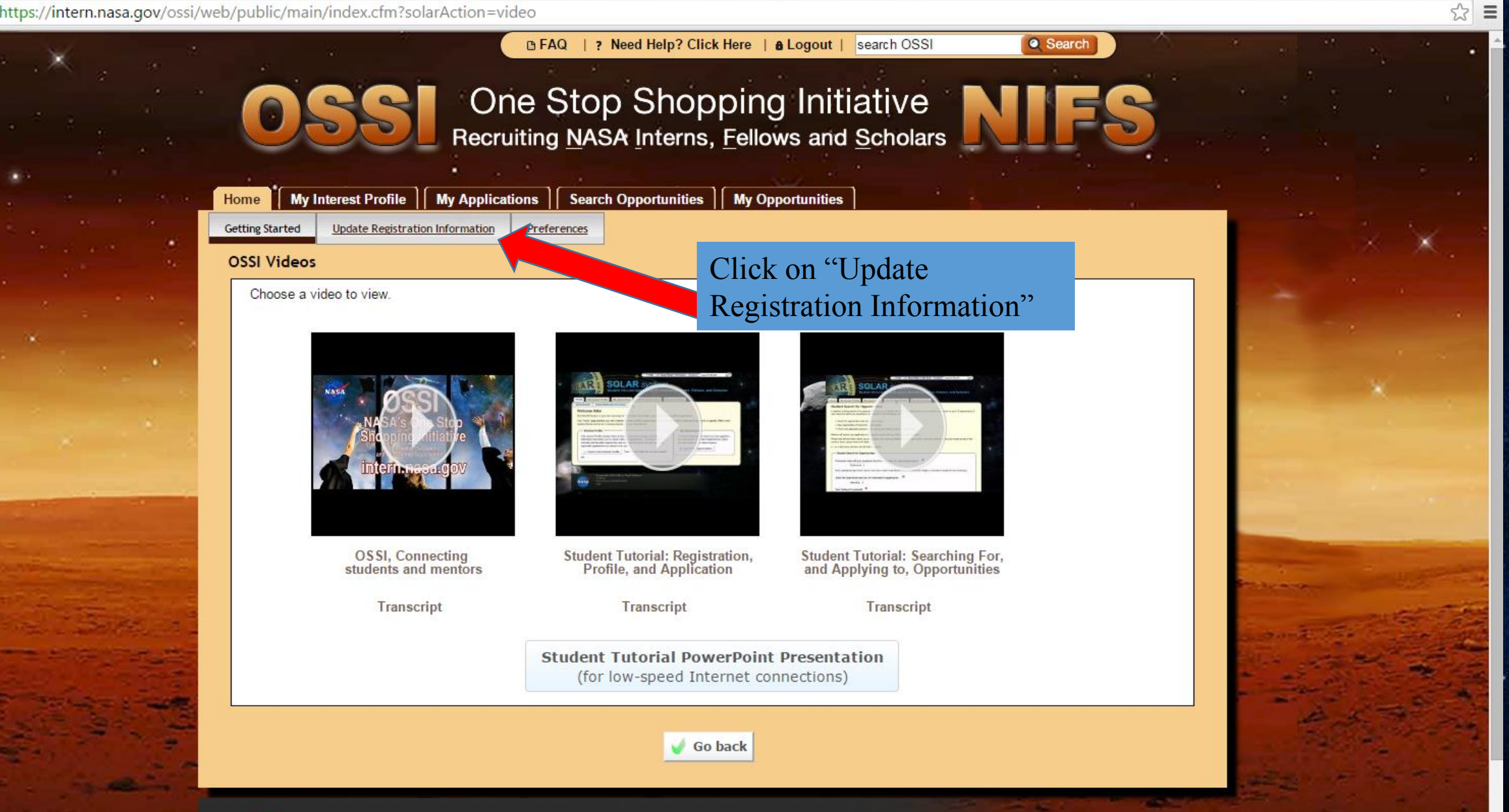

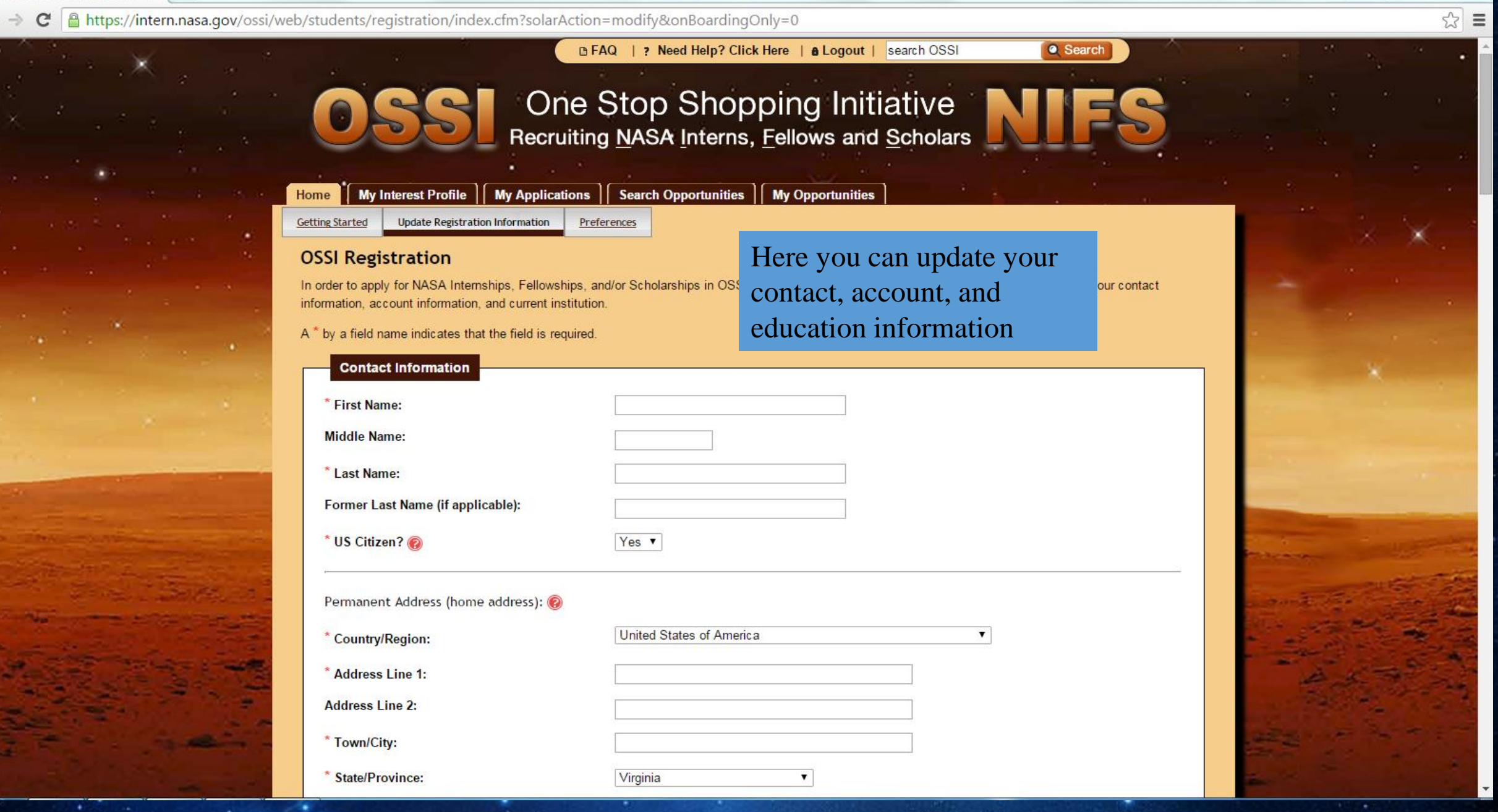

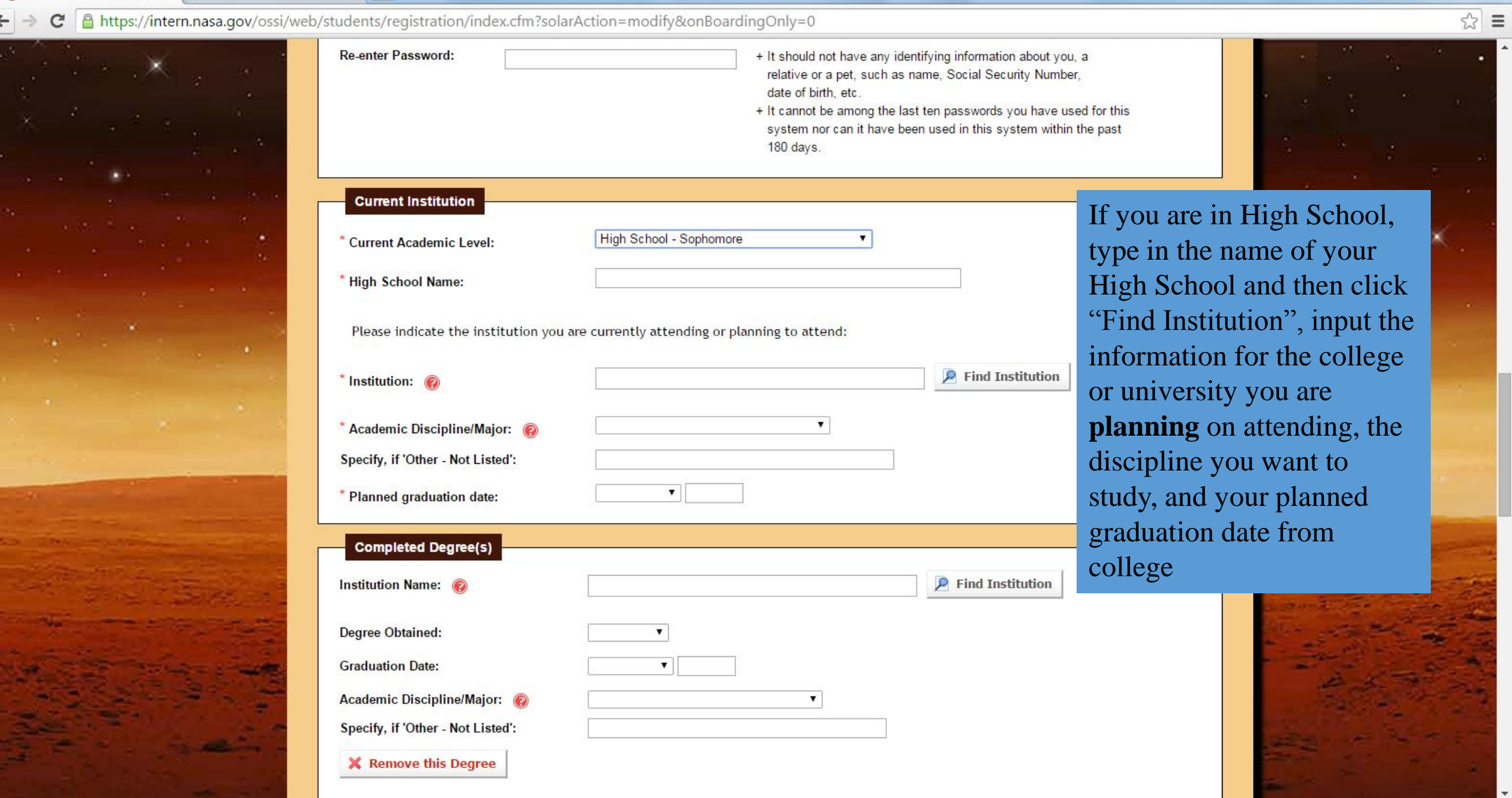

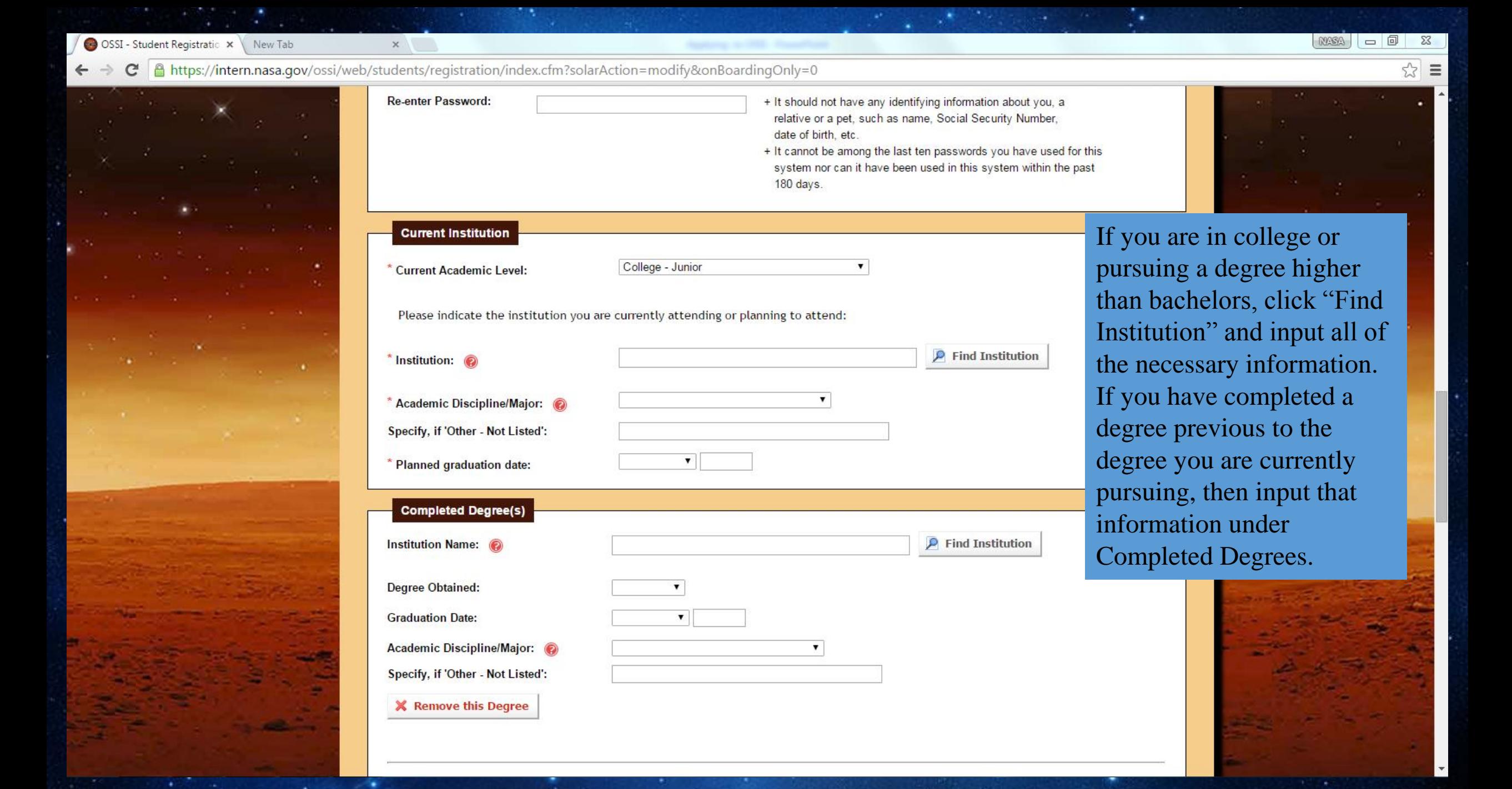

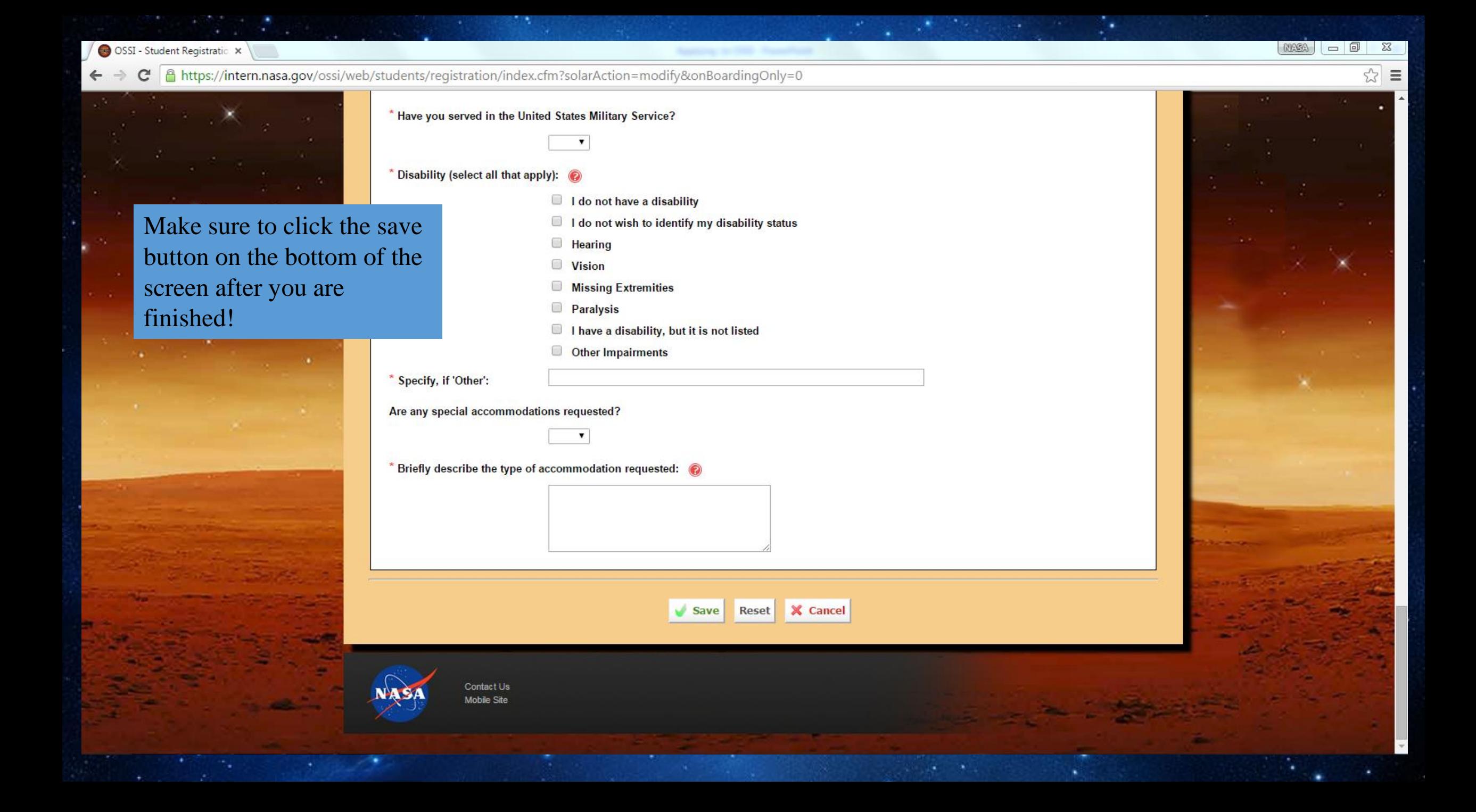

After clicking on "Update"

Your Interest Profile" from

the Home page or clicking

along the top, you then can

"My Interest Profile" tab

update your information

applying to, what specific

about the type of

opportunity you are

A https://intern.nasa.gov/ossi/web/students/profile/index.cfm

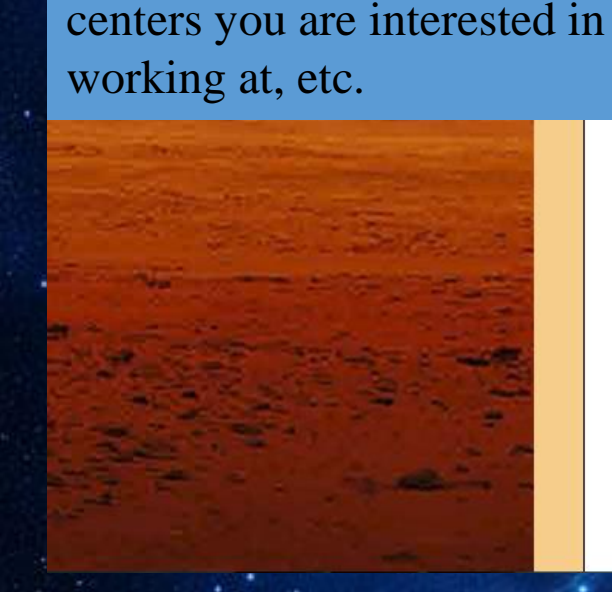

**Create/Maintain Student Profile** ie complete the form below with information about your areas of interest. This will allow you to search for NASA internship and fellowship opportunities easily. will also allow the system to automatically notify you of new opportunities that match your interest. Please note that the more criteria you select below, the focused/limited your matched opportunities will be. If you don't want to narrow your results by any of the sections below, please leave them blank.

a field name indicates that the field is required.

**Create/Maintain Student Profile** 

Highest education level attained, at the time opportunity would start: @

Home | My Interest Profile | My Applications | Search Opportunities | My Opportunities

kcademic level when the opportunity begins:

College - Senior

Note: Graduating high school seniors must have a letter of admittance to an accredited US college or university to qualify for an internship.)

### select the opportunity type you are interested in applying for: @

Internship v

### 'our Preferred Location(s):

nternships and fellowships are located at NASA Centers. You can select the location(s) you are interested in below. Please note that you may select up to 0 Centers. For multiple selections, hold down Ctrl (Command for Macs) while clicking selections. Remember, if you are open to all locations, do not select anything

For multiple selections, hold down Ctrl (Command for Macs) while clicking selections.

### **NASA Center/Facility:**

Goddard Space Flight Center (Greenbelt, MD) IV and V Facility (Fairmont, WV) Jet Propulsion Laboratory (Pasadena, CA) Johnson Space Center (Houston, TX) Kennedy Space Center (Kennedy Space Center, FL) Langley Research Center (Hampton, VA)

### Select sessions you are interested in applying for:

For multiple selections, hold down Ctrl (Command for Macs) while clicking selections.

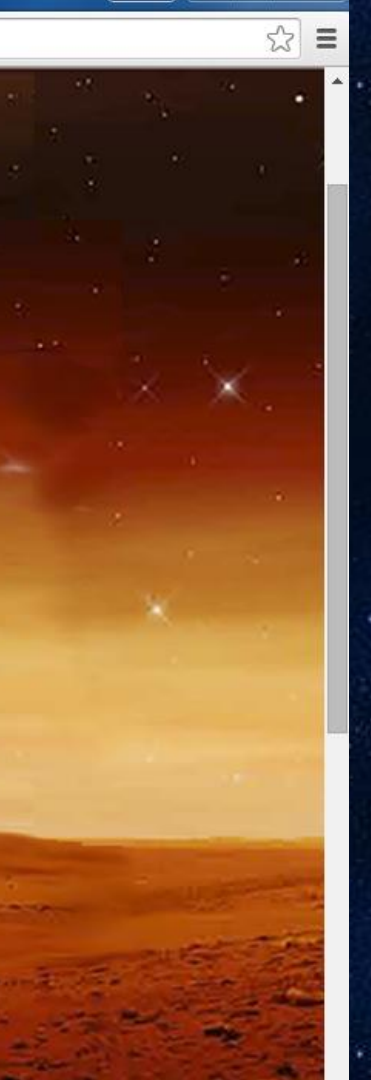

A https://intern.nasa.gov/ossi/web/students/profile/index.cfm

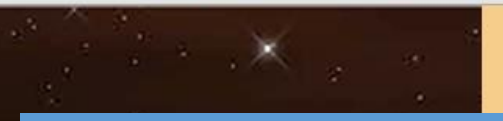

You can also select what session you want to apply for and areas of interest. You can select more than one option by holding down the control button. For areas of interest, be sure to click the green arrow buttons to move the choices into the "Selected" Areas of Interest" box to the right. Make sure you click "Save Profile" at the bottom!

### Select sessions you are interested in applying for: @

multiple selections, hold down Ctrl (Command for Macs) while clicking selections.

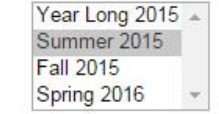

### as of Interest:

ect disciplines that you are interested in (note: this field is not limited to only your academic majors and minors). hlight the areas that interest you and select the right button to add it to your search criteria. To move an area out of your search criteria, highlight it and act the left button. Please note that you may select up to 10 Disciplines/Majors. For multiple selections, hold down Ctrl (Command for Macs) while king selections.

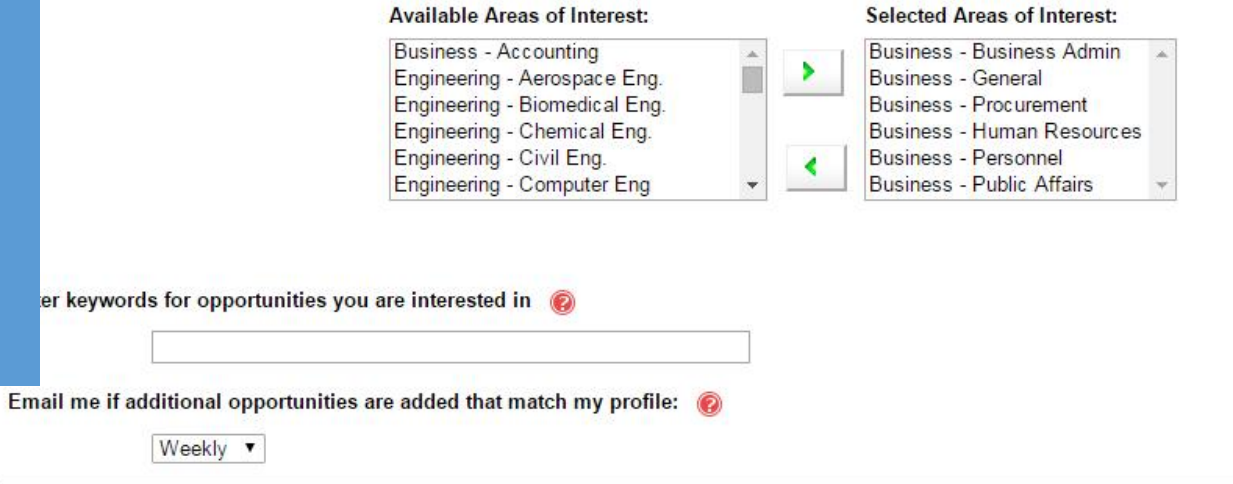

X Cancel **Save Profile** 

 $\equiv$ 

← → C & https://intern.nasa.gov/ossi/web/students/application/

## Go to the "My Applications" tab along the top and then select what type of opportunity you would like to apply to

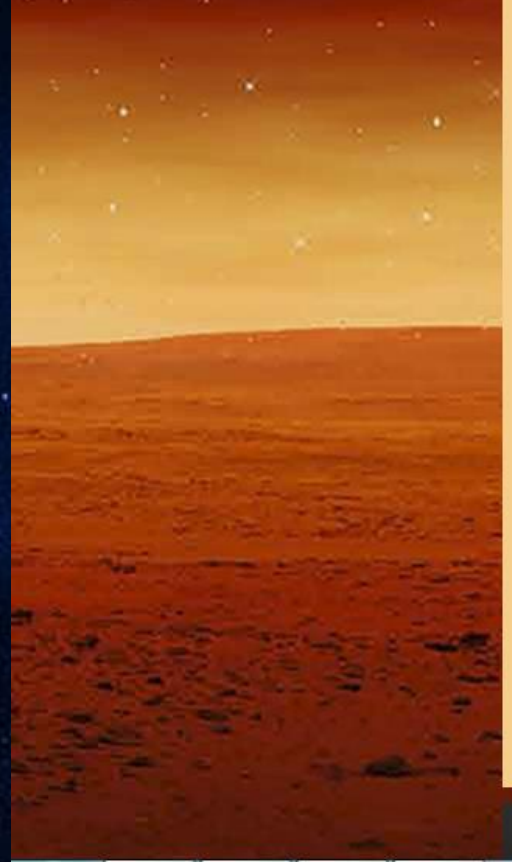

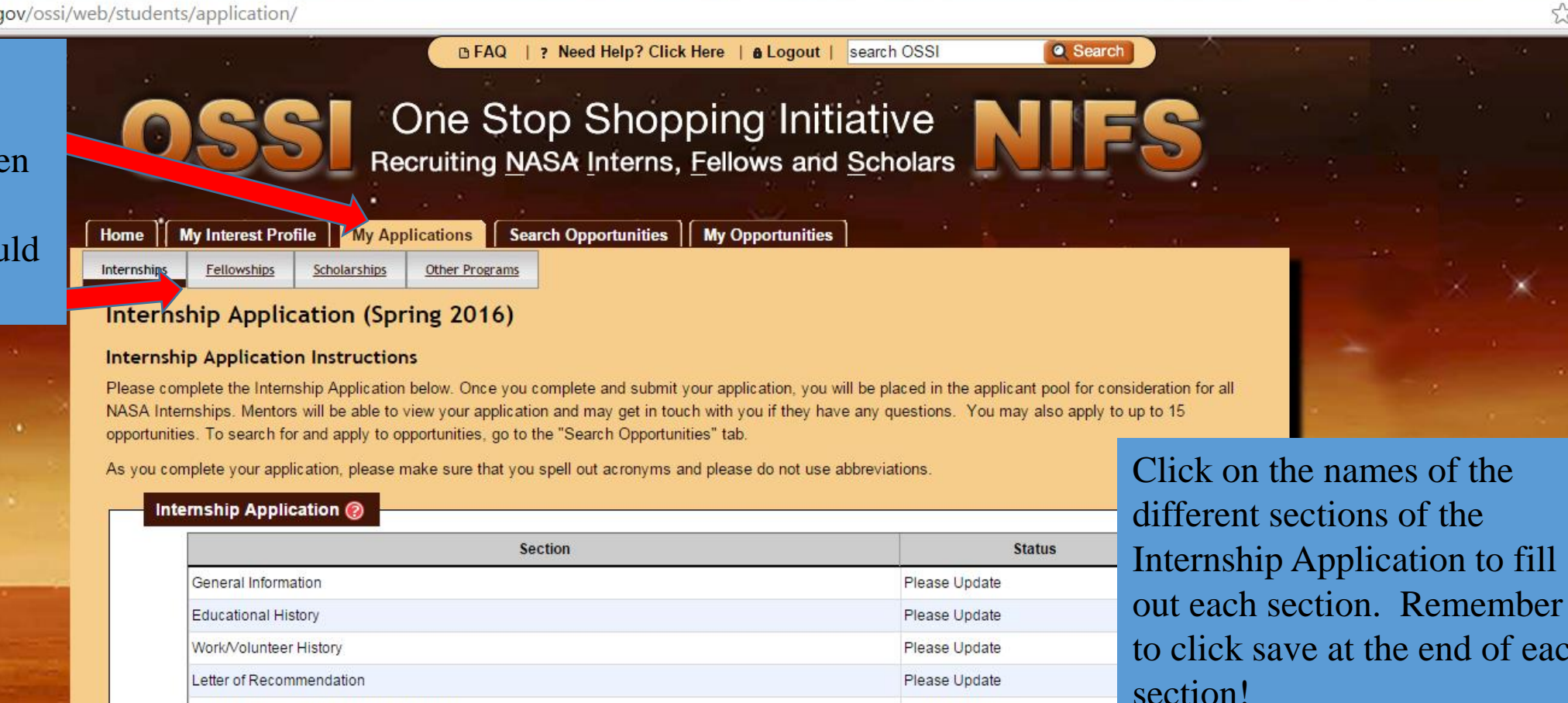

Please Update

Not Accepted

**Previous Applications** 

Terms of Acceptance

Internship Application Summer 2015

Skills, Awards, and Educational Activities

to click save at the end of each

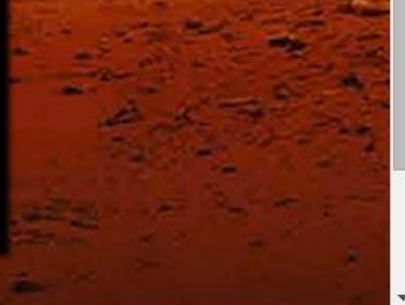

# Letter of Recommendation

- Having 1 Letter of Recommendation is required in order for you to be eligible for opportunities.
- You will not be able to select your top 15 opportunities of interest and mentors will not be able to view your application from the applicant pool until your letter has been submitted.
- Once your reference submits the letter in the system, you will automatically be eligible (i.e. no further action is needed).

A https://intern.nasa.qov/ossi/web/students/application/lettersReq/index.cfm?applicationType=INTERN

### **Request a Letter of Recommendation**

### Instructions

- . Only one letter of recommendation is required to complete your application (however, you can add as many as you would like).
- . Before entering their information below, contact your reference and ask if they are willing to provide a letter of recommendation.
- Tell your reference to expect an email from "ossi@nasa.gov" entitled "NASA Letter of Recommendation Request".
- . Provide the name, relationship, phone number, and email address of the reference in the fields below.
- Click one of the "Send Request" buttons. The system will automatically email a request.
- . After you select one of the buttons below to send the request, the system will automatically email a request, and your reference will sh table above with a status of "Requested".
- . You can submit additional recommendations, if desired, by repeating the same process

Examples of relevant recommendations include: professors, teaching assistants, academic advisers, faculty from an institution previously at teachers from high school (if recent enough), employers/supervisors who can speak of your relevant experience, credentials, academic poter Please do not have family members submit a letter of recommendation. For fellowship applications, you must have 1 letter of recommendati faculty advisor.

Make sure you contact your reference and give them enough of a notice so they are able to complete your letter of recommendation in time before the deadline. Your application is not considered complete until you have at least one letter of recommendation submitted!

Your reference will be requested to provide the following information in their letter: their relationship to you, why they think you merit a NASA opportunity, examples of your abilities and talents, academic and/or extracurricular activities, and leadership capabilities/achievements.

Please complete the fields below with information on the person you would like to write your letter of recommendation.

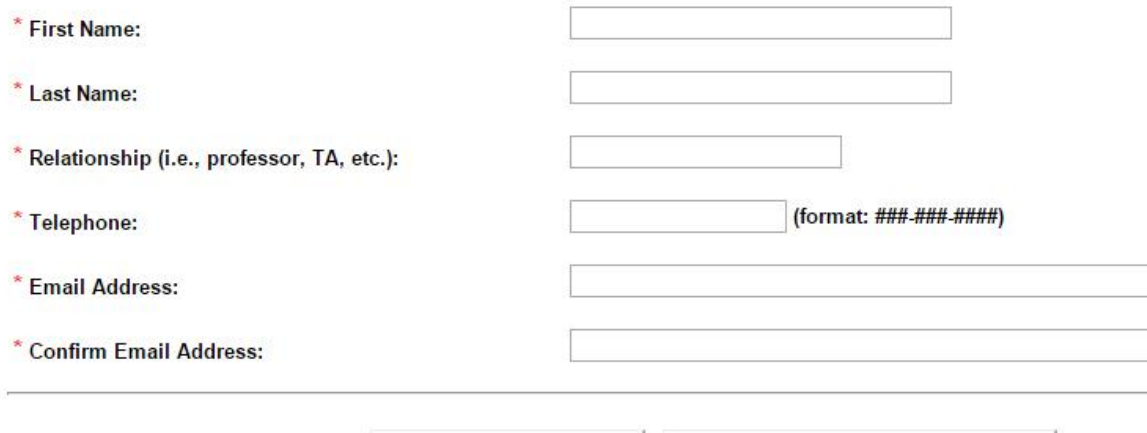

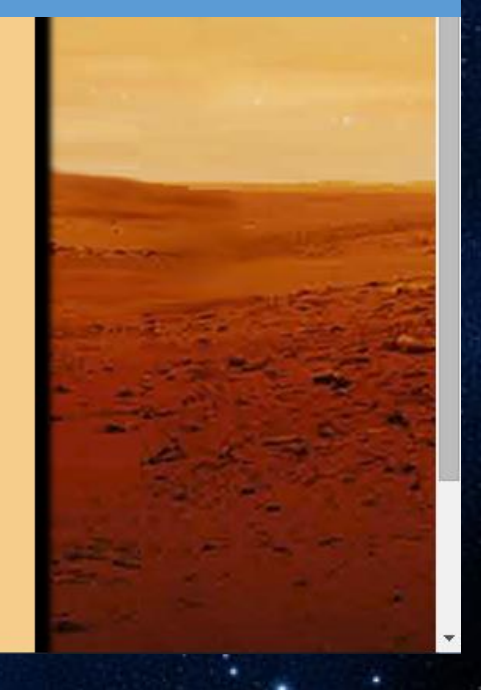

Save & Send Request

A https://intern.nasa.gov/ossi/web/students/searchOpps/index.cfm

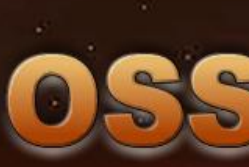

One Stop Shopping Initiative Recruiting NASA Interns, Fellows and P

| ? Need Help? Click Here | a Logout | search OSSI

## Home | My Interest Profile | My Applications | Search Opportunities

### **Student Search for Opportunities**

**E** Click the "Search" Opportunities" tab along the top once you complete your application to then search for potential opportunities to apply to. Fill in the different fields..

In addition to being placed in the applicant pool once you complete and submit your application, you can submit your interest in up to 15 opportunities of your choice for which you would like to be considered. This tab allows you to:

- Search for opportunities that match your interest
- Save opportunities of interest for future viewing
- Prior to the application period ending, submit your interest in up to 15 opportunities

**BFAQ** 

Mentors will receive your application and may get in touch with you if they have any questions.

Please note that the more criteria you select below, the more focused/limited your results will be. If you don't want to narrow your results by any of the sections below, please leave them blank.

\* by a field name indicates that the field is required.

### **Student Search for Opportunities**

Academic level when the opportunity begins: @

College - Senior

(Note: graduating high school seniors must have a letter of admittance to an accredited US college or university to qualify for any internship.)

Select the opportunity type you are interested in applying for: @

Internship v

### Your Preferred Location(s):

Internships and fellowships are located at NASA Centers. You can select the location(s) you are interested in below. Please note that you may select up to 10 Centers. If you are open to all locations, do not select anything.

Highlight the disciplines/majors that align with opportunities you are interested in and select the right button to add it to your search criteria. To move a

A https://intern.nasa.gov/ossi/web/students/searchOpps/index.cfm

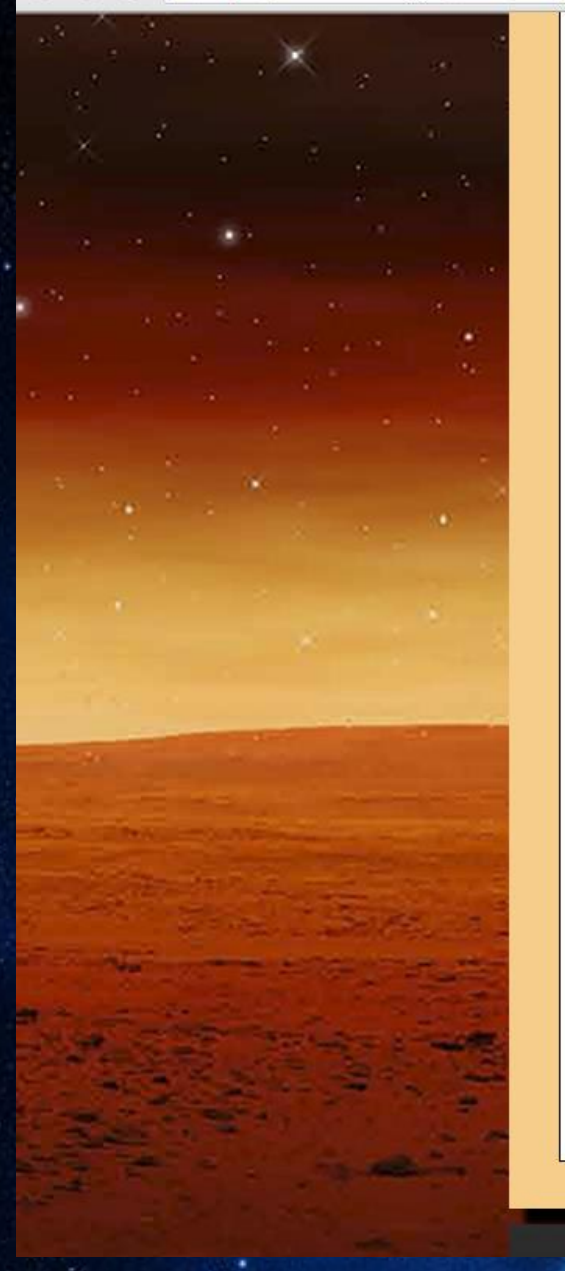

### Select sessions you would be interested in applying for: @

Highlight the disciplines/majors that align with opportunities you are interested in and select the right button to add it to your search c discipline/major out of your search criteria, highlight it and select the left button.

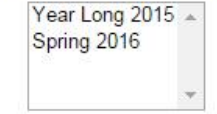

### Available Disciplines/Majors

Highlight the disciplines/majors that align with opportunities you are interested in and select the right button to add it to your search c discipline/major out of your search criteria, highlight it and select the left button.

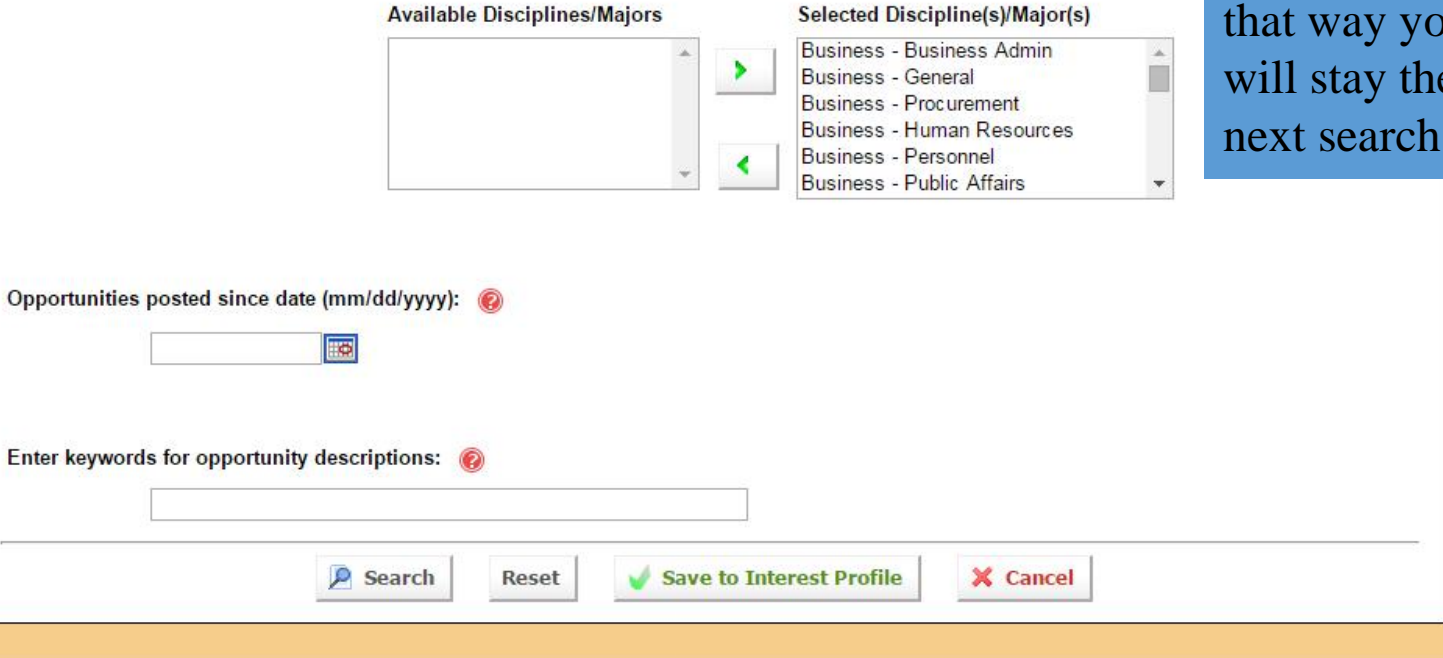

…and enter in any key words to narrow down your search, and then click "Search" at the bottom. You can also select to save the search to your Interest Profile (you will notice the fields are the same and already populate from what you have in your Interest Profile) and our search criteria e same for your next search.

☆  $\equiv$ 

← → C & https://intern.nasa.gov/ossi/web/students/searchOpps/index.cfm

Once your search is complete you can see the list of opportunities that matched your search and a brief idea of the areas of interest that the internship involves, the session of the internship, and the location. You can also click View/Apply to read more about a specific internship.

![](_page_19_Picture_4.jpeg)

A https://intern.nasa.gov/ossi/web/students/searchOpps/index.cfm?solarAction=view&id=12706  $\mathbf{C}$ 

MASA 同  $\blacksquare$ 

 $\equiv$ 

 $\leftarrow$ **Student Search Results** Vi You can read more about the

opportunity here and determine if you would like to apply to it or not. Remember, you can apply to up to 15 different opportunities!

![](_page_20_Picture_5.jpeg)

![](_page_20_Picture_64.jpeg)

![](_page_20_Picture_7.jpeg)

OSSI - View Opportunity x

A https://intern.nasa.gov/ossi/web/students/searchOpps/index.cfm?solarAction=view&id=12714  $\mathcal{C}$ 

If you wish to apply to the opportunity you are viewing, scroll to the bottom of the page and type an optional short essay about why you are a good candidate for the position, click "Save Statement" and then "Apply for Opportunity Consideration." If you aren't ready to apply or aren't quite su if you want to apply to the opportunity, you can save the opportunity by clicking "Add t Saved Opportunities List."

![](_page_21_Picture_3.jpeg)

![](_page_21_Picture_63.jpeg)

 $\Box$ 

 $53$ 

 $\equiv$ 

### OSSI - My Opportunities x

https://intern.nasa.gov/ossi/web/students/myOpps/  $\mathbf{C}$ 

Click the "My Opportunities" tab along the top to view opportunities you have applied to and ones you have saved. OSSI will also save opportunities from past sessions. You can also quickly view and apply to opportunities you have saved by going here instead of conducting another search in the future.

![](_page_22_Picture_3.jpeg)

![](_page_22_Picture_4.jpeg)

### My Offers

portuniti

nities

### uplied for Consideration

pllowing is a listing of opportunities that you have applied to for consideration and the status of each opportunity. You may apply to up to 15 tunities. You may add to this list up until the application deadline.

![](_page_22_Picture_71.jpeg)

### **My Opportunities of Interest**

The following is a listing of opportunities that you have saved. From here, you can view the opportunity's description, apply for consideration, and remove the opportunity from your "My Opportunities" listing. To view and/or apply to a saved opportunity, click the "View/Apply" link. To remove the opportunity from the list, click the "Remove" link.

![](_page_22_Picture_72.jpeg)

· Search

![](_page_23_Picture_0.jpeg)

Click on "My Offers" to v any offers you have receiv You have a specified amount of time to accept an offer else it will expire. Simply click "View" and read the offer letter, and click either "Accept Offer" or "Decline Offer" at the bottom of the page.

![](_page_23_Picture_45.jpeg)

 $\approx$  =